# **ESET Tech Center**

[Kennisbank](https://techcenter.eset.nl/nl/kb) > [Legacy](https://techcenter.eset.nl/nl/kb/legacy) > [ESET Security Management Center](https://techcenter.eset.nl/nl/kb/eset-security-management-center) > [Getting started with ESET](https://techcenter.eset.nl/nl/kb/articles/getting-started-with-eset-security-management-center-esmc-windows) [Security Management Center \(ESMC\) - Windows](https://techcenter.eset.nl/nl/kb/articles/getting-started-with-eset-security-management-center-esmc-windows)

# Getting started with ESET Security Management Center (ESMC) - Windows

Anish | ESET Nederland - 2019-09-06 - [Reacties \(0\)](#page--1-0) - [ESET Security Management Center](https://techcenter.eset.nl/nl/kb/eset-security-management-center)

## **Solution**

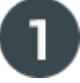

## **System Requirements and Installation Prerequisites**

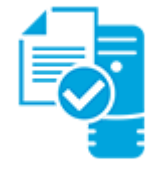

Complete each prerequisite before proceeding to step 2.

- Have the License Key included in the new purchase email you received from ESET ready. [I lost my License Key.](https://www.eset.com/us/support/lost-license/business/)
- Verify your server and workstation operating systems are [ESET compatible.](https://help.eset.com/esmc_install/70/en-US/?operating_systems.html)
- [Uninstall any previously installed antivirus software.](https://support.eset.com/kb146/)
- [Identify your system architecture type](https://support.eset.com/kb3013/) (32-bit or 64-bit).

On your intended ESET Security Management Center (ESMC) Server machine:

- Verify that all [required ports are open and available.](https://help.eset.com/esmc_install/70/en-US/ports_used.html?zoom_highlightsub=ports)
- [Install Java Runtime Environment](https://java.com/en/download/) (version 8 or later) and ensure Java is updating correctly.
- [Install Microsoft .NET Framework 3.5.](https://www.microsoft.com/en-us/download/details.aspx?id=21) Follow the installation process outlined in the following Microsoft Knowledgebase article: [Enable .NET Framework 3.5 by using the](https://technet.microsoft.com/en-us/library/dn482071.aspx) [Add Roles and Features Wizard](https://technet.microsoft.com/en-us/library/dn482071.aspx)
- [Determine if you have a database configured for use with ESMC Server.](https://help.eset.com/esmc_install/70/en-US/upgrading_apache_tomcat_linux.html?database_requirements.html) Note that Maria DB is not supported by ESMC. Microsoft SQL Server Express is included with the installer. We also recommend Microsoft SQL Server or MySQL up to version 5.7.

For offline installation from All-in-One Installer (using MS SQL Express) on Windows Server 2008 SP1 and older Windows editions, [.NET Framework 4](https://download.microsoft.com/download/9/5/A/95A9616B-7A37-4AF6-BC36-D6EA96C8DAAE/dotNetFx40_Full_x86_x64.exe) is required.

### $\pmb{\times}$ **Install ESET Security Management Center (ESMC) Server**   $\pmb{\times}$

[Install ESET Security Management Center Server.](https://support.eset.com/kb6748/) When ESMC Server is installed, continue

to Step 3 below.

#### $\pmb{\times}$ **Add Client Computers**   $\pmb{\times}$

[Add client computers to the ESET Security Management Center](https://support.eset.com/kb6742/). Once you have successfully added all client computers, continue to Step 4 below.

#### $\pmb{\times}$ **Deploy the ESET Management Agent**  $\pmb{\times}$

**Small-to-medium businesses**: Follow our deployment instructions for client operating system(s) in your network:

- [Windows](https://support.eset.com/kb6735/)
- [Linux](https://help.eset.com/esmc_install/70/en-US/component_installation_agent_linux.html)
- [macOS](https://support.eset.com/kb6904/)

**Enterprise Deployment**: Many large networks use GPO or SCCM, [see our instructions](https://support.eset.com/kb6863/) to deploy ESET Management Agent to your network using one of these methods.

Once you have successfully deployed the ESET Management Agent to all endpoints, continue to Step 5 below.

#### $\pmb{\times}$ **Install ESET Solutions on Client Computers**  $\pmb{\times}$

[Deploy ESET endpoint products to your client computers.](https://support.eset.com/kb6726/) Once you have successfully installed ESET solutions on all client computers, continue to Step 6 below.

#### $\pmb{\times}$ **Post Installation Tasks**  $\pmb{\times}$

Congratulations! You are now ready to manage your network using ESET Security Management Center (ESMC). The following articles will assist you in the completion of post installation tasks:

- After installing ESET solutions on clients, you can create [static](https://support.eset.com/kb6747/) or [dynamic](https://support.eset.com/kb6791/) groups to organize your endpoints and begin [enforcing policies.](https://support.eset.com/kb6761/)
- [Create, assign or schedule a new server task](https://help.eset.com/esmc_admin/70/en-US/admin_server_tasks.html). For example, refer to the following Knowledgebase article: [Generate a report in ESET Security Management Center Web](https://support.eset.com/kb6768/) [Console \(7.x\).](https://support.eset.com/kb6768/)
- [Create or manage your notifications](https://support.eset.com/kb6781/).
- [Organize your licenses](https://support.eset.com/kb6853/).
- [Manage client computers using client tasks](https://help.eset.com/esmc_admin/70/en-US/admin_ct.html). For example, refer to the following Knowledgebase article: [Send a Modules update task to clients using ESET Security](https://support.eset.com/kb6769/) [Management Center 7.x.](https://support.eset.com/kb6769/)

KB Solution ID: KB6885 |Document ID: 25881|Last Revised: August 16, 2018